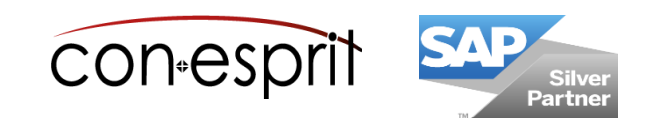

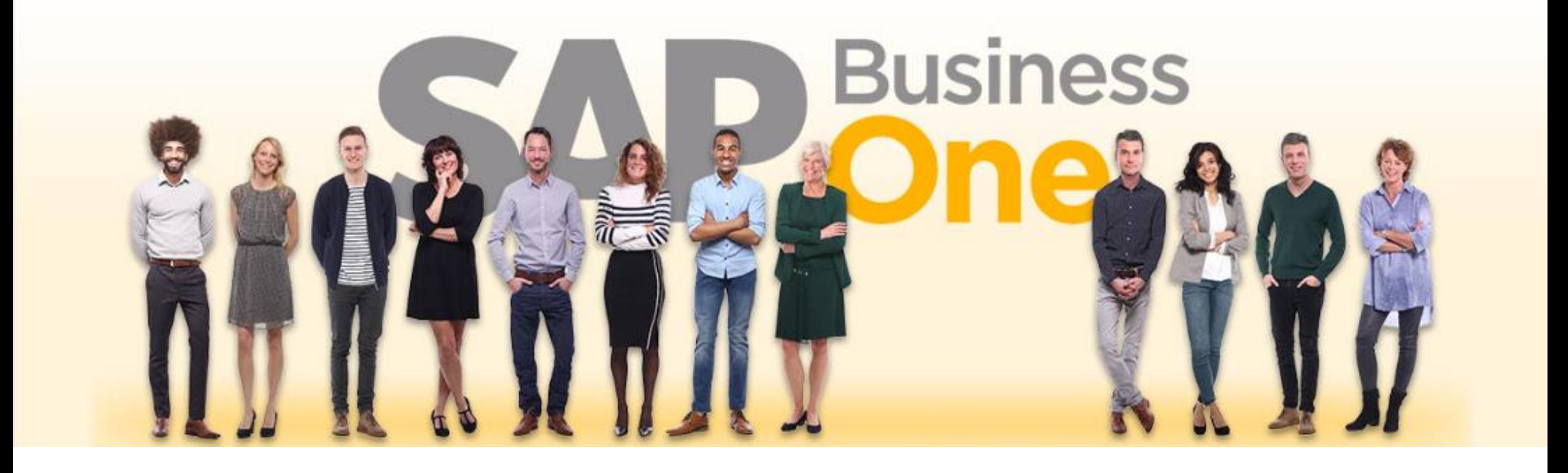

SAP Business One 9.3 Purchasing October 2020

# SBO1005 -EN

# **Table of contents**

- − Create documents
- − Purchasing Process Relationship Map
- − Purchase process from order to credit note
- − Change documents / close documents

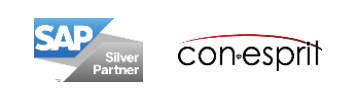

There are several ways to create a document:

### **1. Create new document**

Open the dialog for new document and enter contents. Each document can be created individually and new without prior document. E.g. no purchase order to be created for an A/P invoice. A/P invoices can be created directly.

### **2. Use "Copy To" function**

Open base document and copy its contents to a new document using the "Copy To" function. The contents of the base document is copied into the new document.

### **3. Use "Copy From" function**

Open the document, which should be created. Enter vendor code and use the "Copy From" function. Find and select corresponding preceding document(s) from the contents should be copied from. This method takes a little longer than "Copy To", but contents from several predecessor documents can be copied. This procedure supports a fast creation of collective A/P invoices.

#### **4. Use duplicate function for the same business partner**

Open existing document (right mouse click duplicate) and duplicate document for the same business partner

#### **5. Duplicate for other business partner**

Open existing document (right mouse click duplicate) and duplicate for another business partner

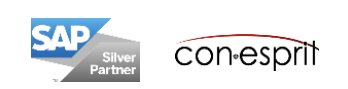

# Open purchasing documents

Purchasing documents can be opened for the first time using the **module bar (1)** or the **Workbench Purchasing Process (2)**.

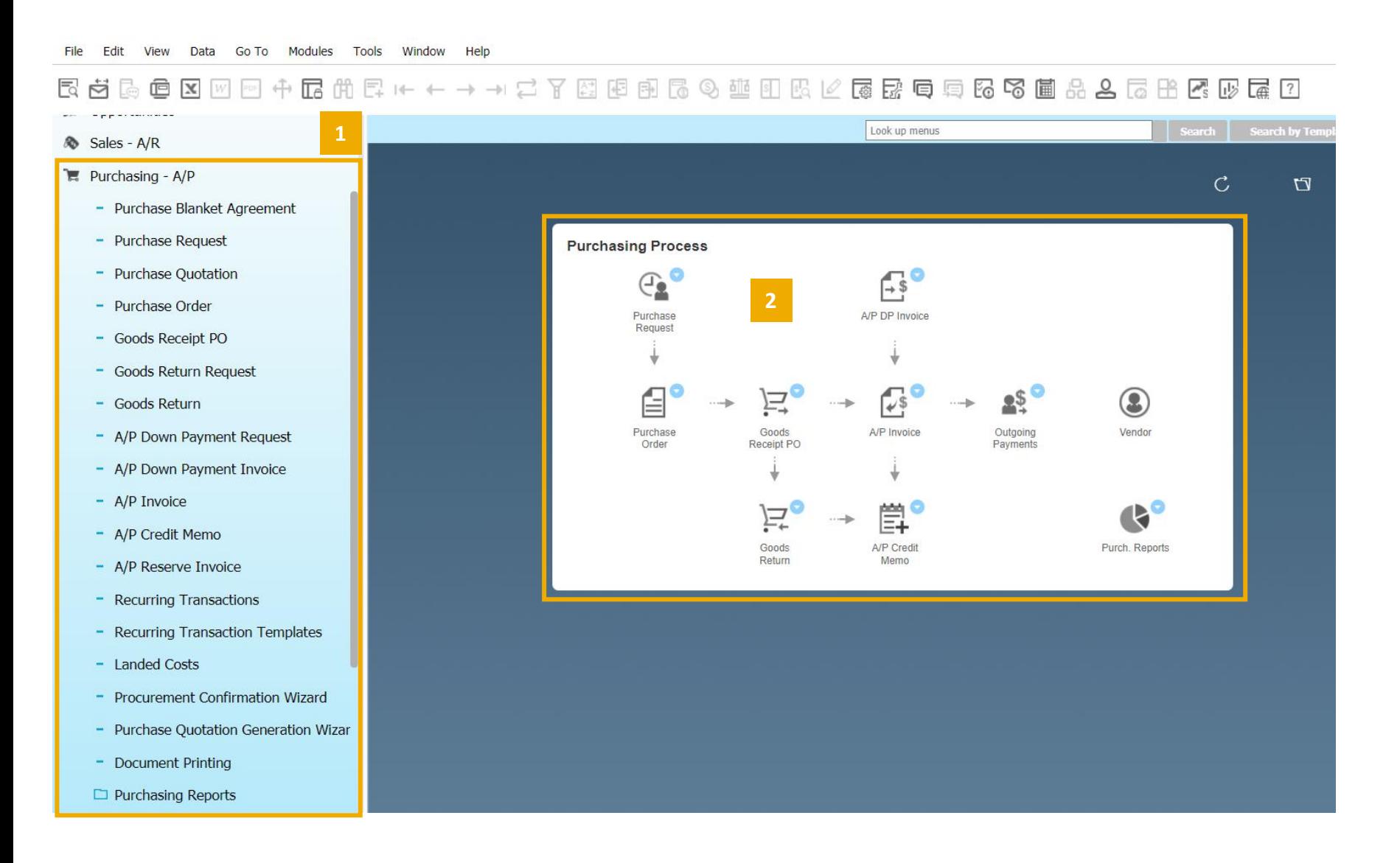

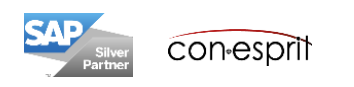

# Relationship map: From Purchase Order to A/P Credit Memo

When documents are created using the "Copy To" and "Copy From" functions, SAP Business One records a coherent document flow. This can be viewed by opening one of the documents and calling up the "Relationship Map" function with the right mouse button.

Double-clicking on the respective document field opens the corresponding document.

A red bar below the document box indicates that the document is partially or completely open. The yellow marking indicates that the relationship plan has been opened via this document.

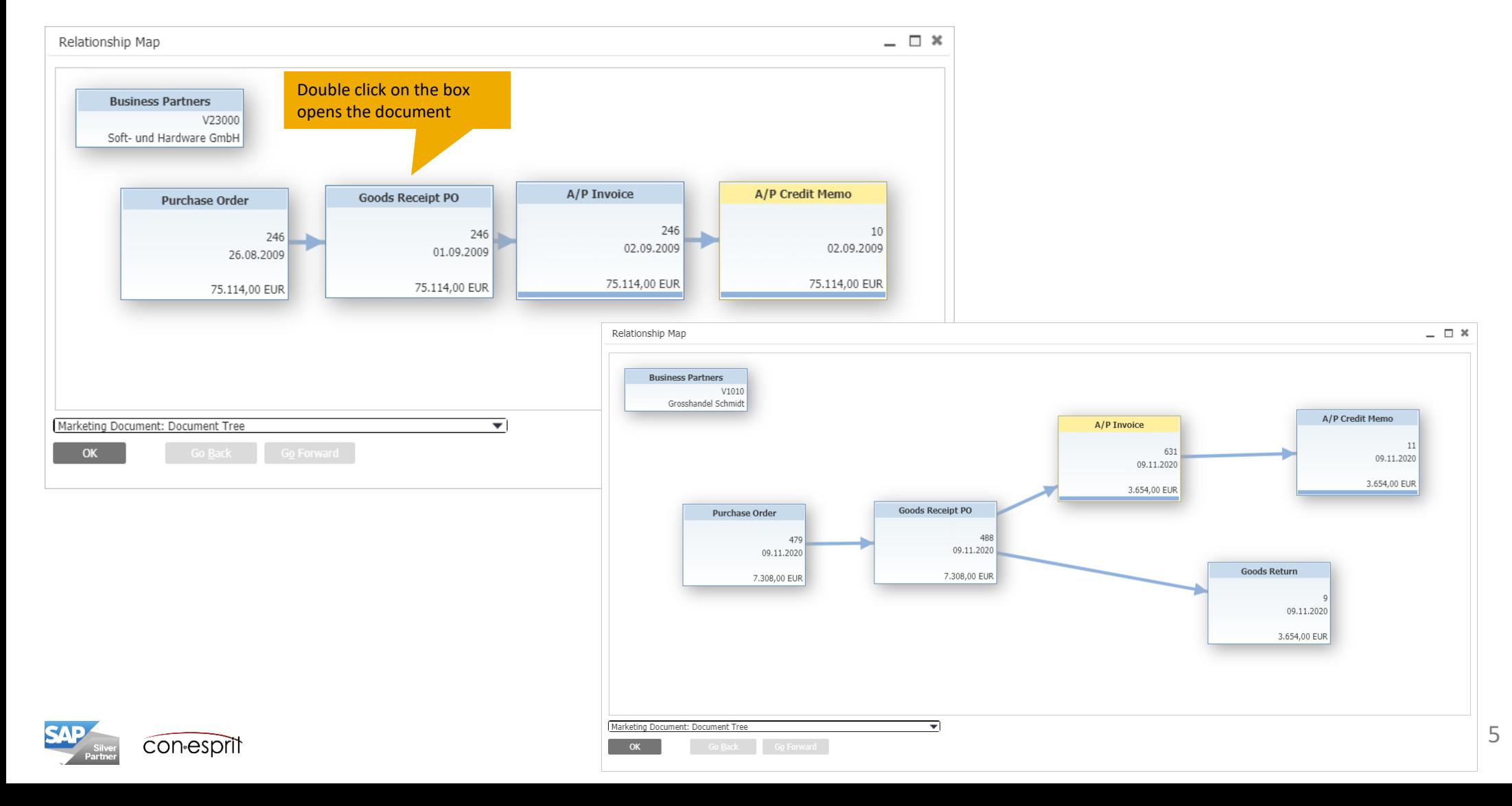

### Purchasing process: Create Purchase Order

Purchasing – A/P > Purchase Order

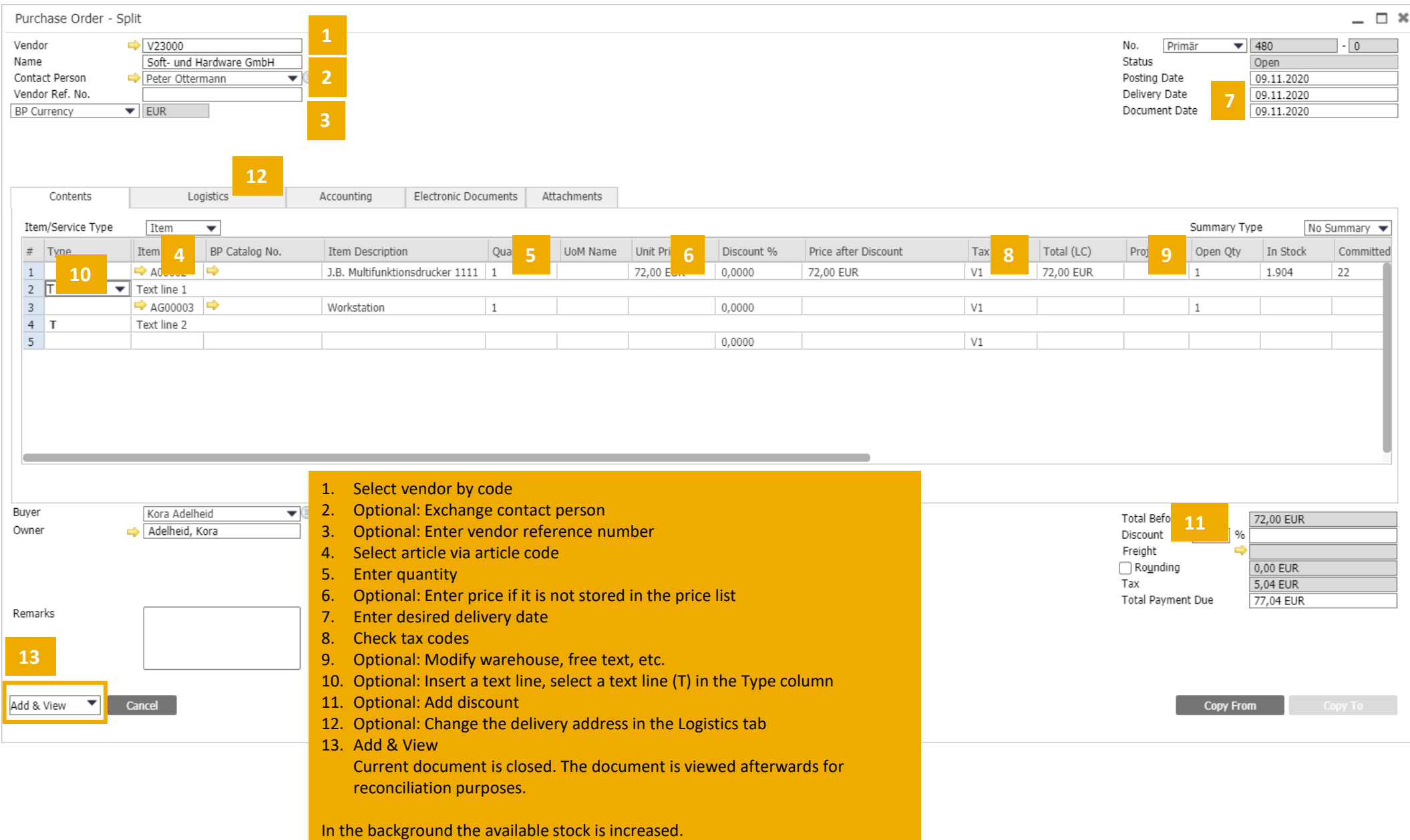

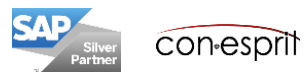

### Purchasing process: Create Goods Receipt PO based on a Purchase Order

Purchasing – A/P > Goods Receipt PO

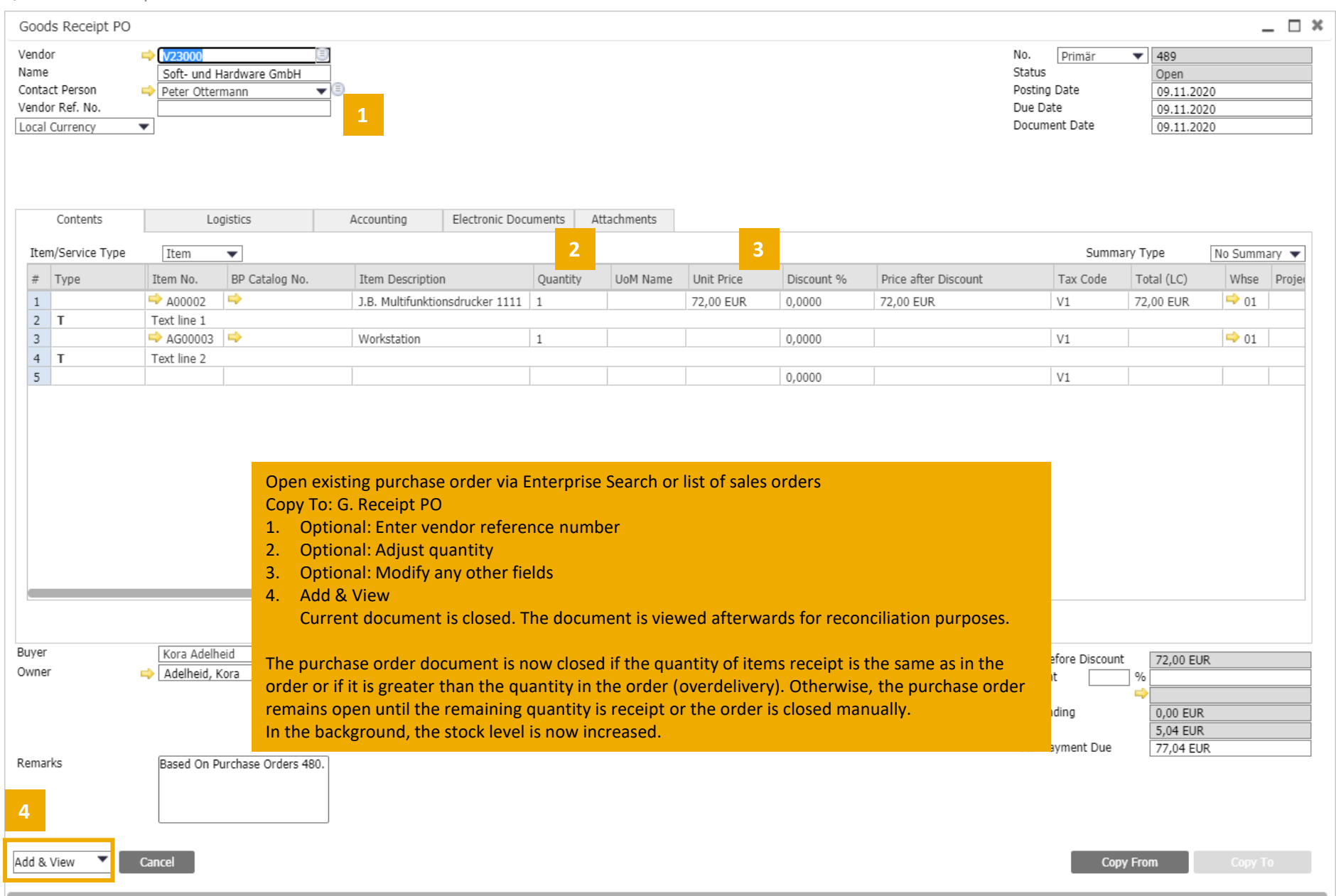

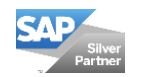

### Purchasing process: Create A/P Invoice based on a Goods Receipt PO

Purchasing – A/P > A/P Invoice

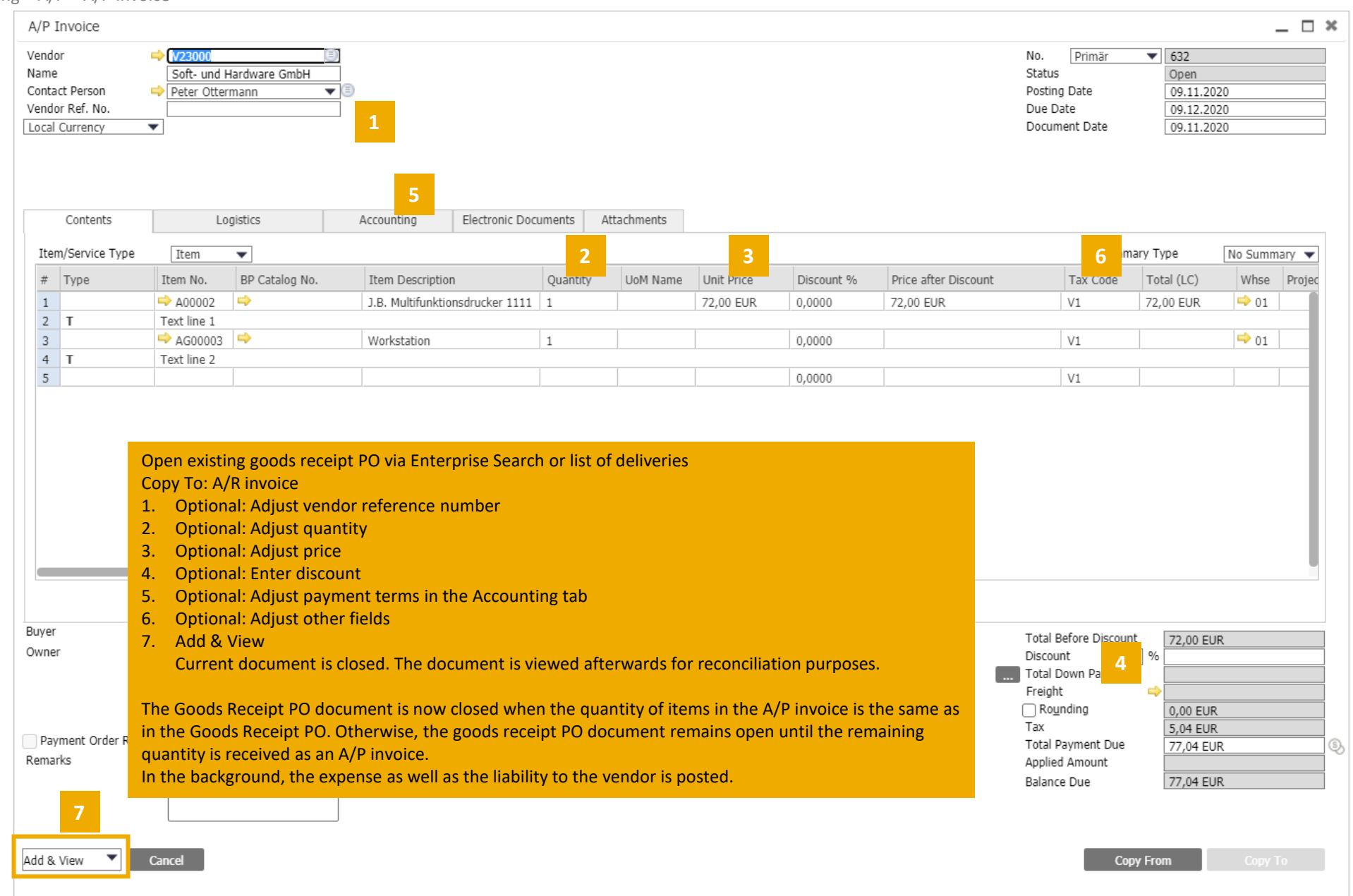

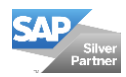

### Purchasing process: Journal Entry

Purchasing – A/P > A/P Invoice

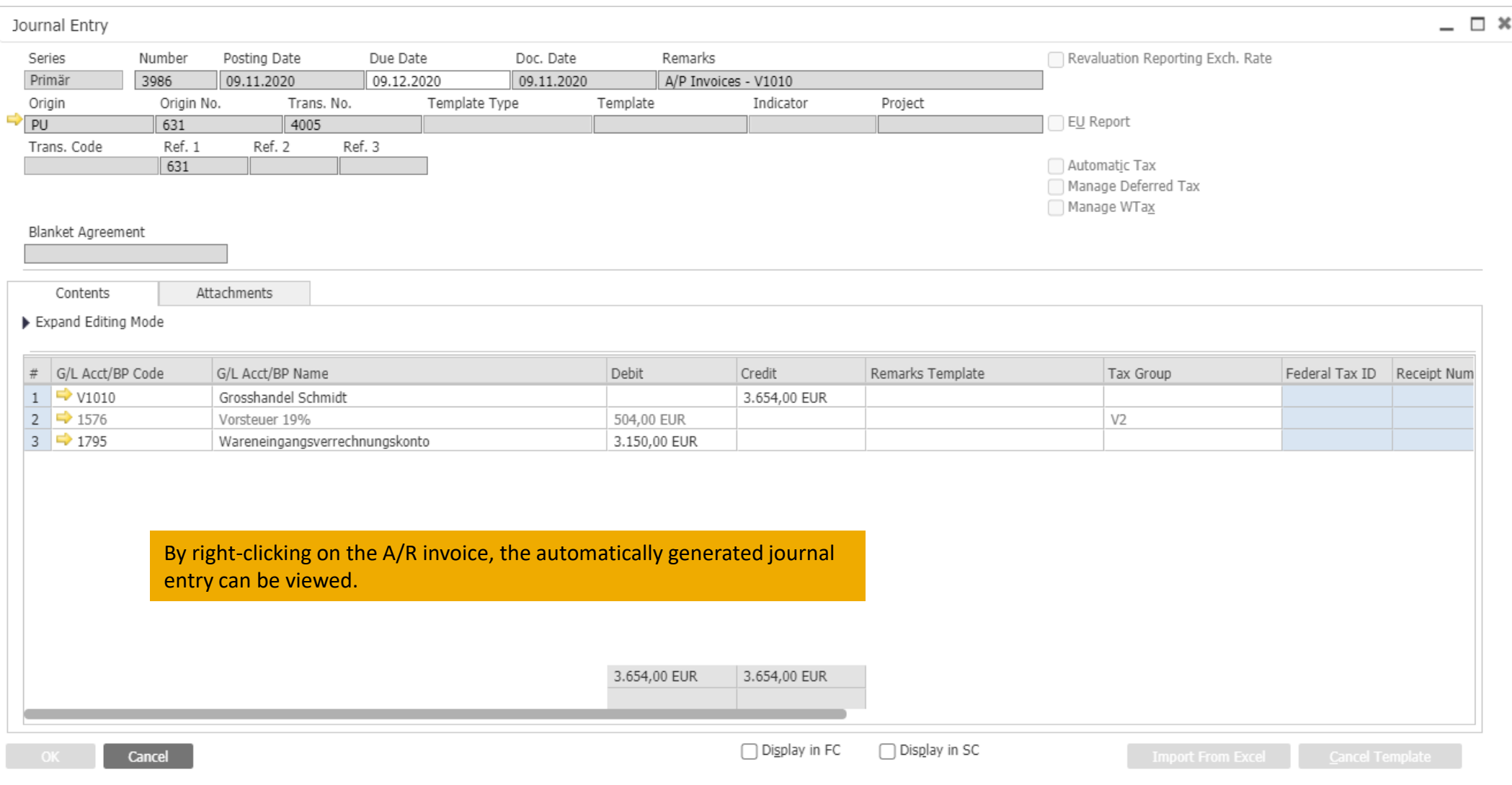

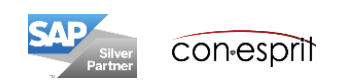

### Purchasing process: Create A/P Credit Memo based on an A/P Invoice

Einkauf > Eingangsgutschrift

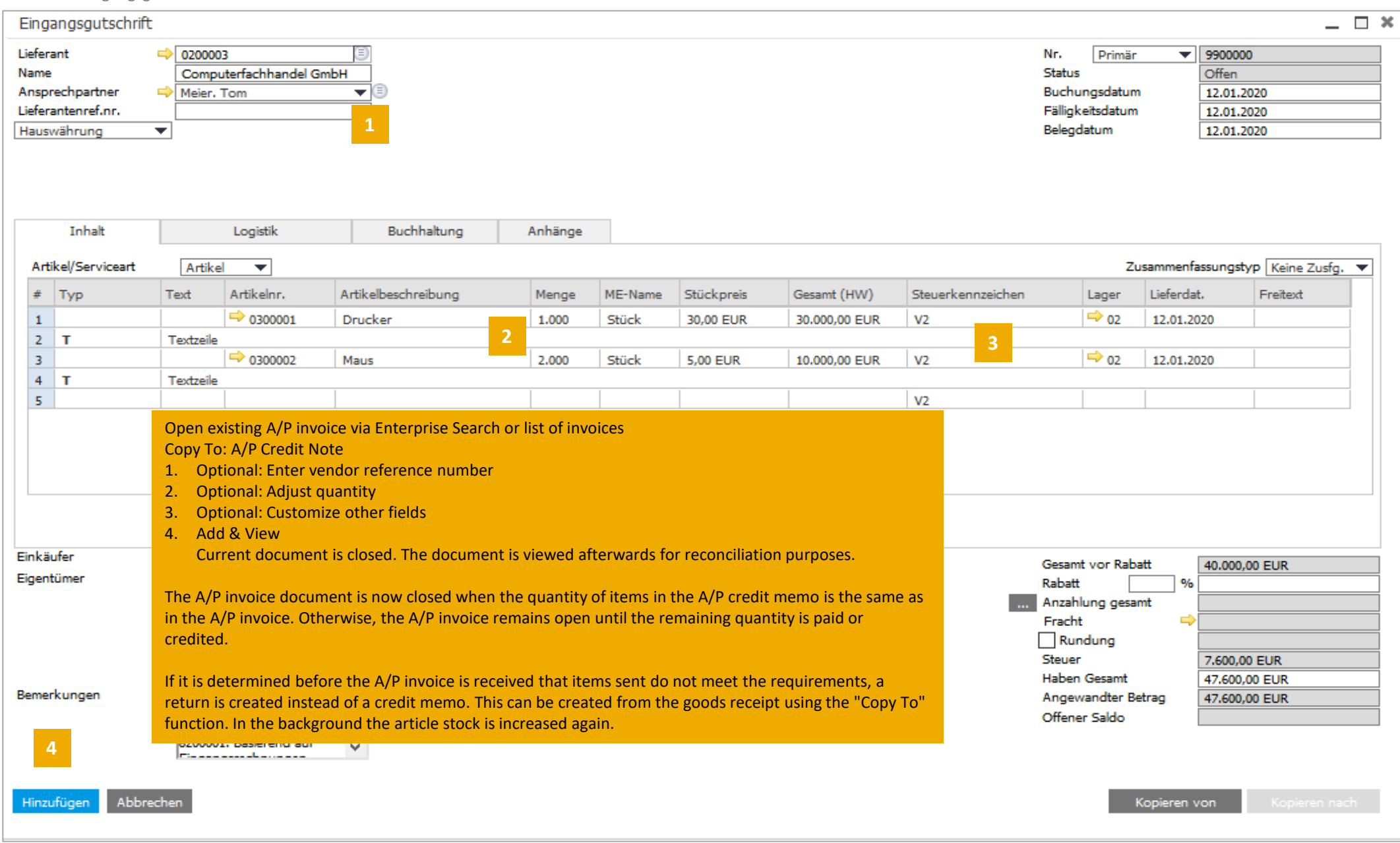

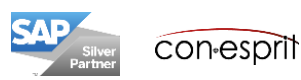

10

SAP Business One has integrated financial accounting. When documents are created, the corresponding journal entries are automatically posted. For this reason, posting-relevant information in documents cannot be changed after the document has been added. Purchase quotations and purchase orders do not create journal entries. They can be modified until they are closed. A document is considered closed when it has been cancelled or when it has been transferred to a subsequent document using the "Copy To" or "Copy From" function. The following table shows the possibilities to modify different documents.

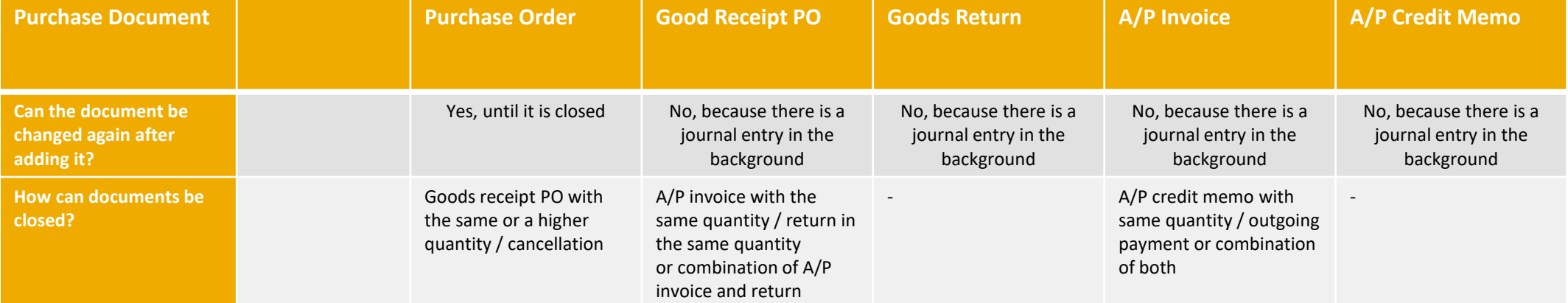

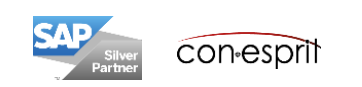

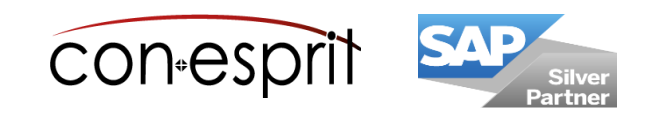

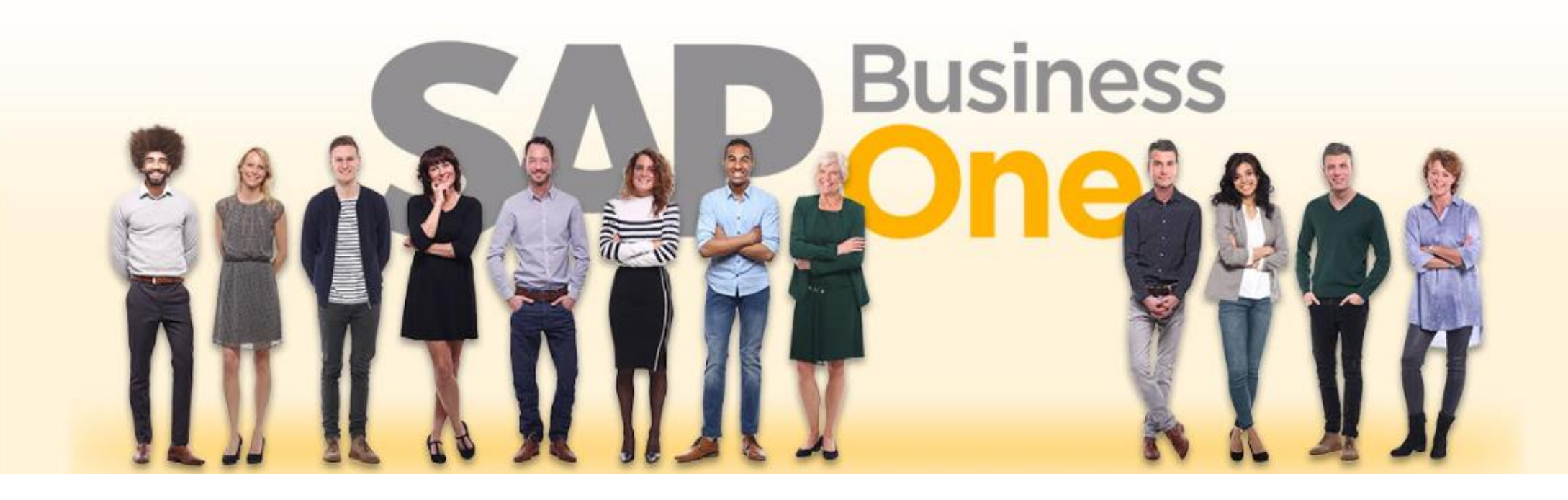

#### **Disclaimer of liability**

The information in this publication was compiled from data that were assumed to be correct; however, we do not assume any liability or guarantee for the correctness and completeness of the information.

Although we have prepared this publication with care, it cannot be ruled out that it is incomplete or contains errors. The publisher, its managing directors, executives or employees are therefore not liable for the correctness and completeness of the information. Any inaccuracies or incompleteness of the information do not constitute liability, neither for direct nor for indirect damage.

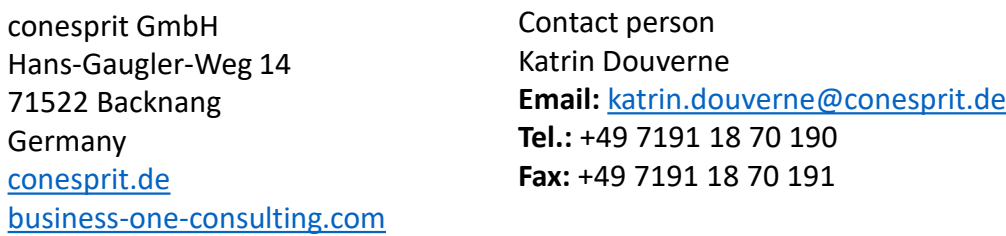